## **Part 7: Adding navigation buttons**

Navigating around a website is one of the most important things to consider when designing your website. People's attention spans are notoriously short, especially when browsing the Web, so if your site makes it difficult for the user to navigate from page to page they will quickly get frustrated and go elsewhere.

Navigation buttons containing 'hyperlinks' are what websites use to link one page to another. Navigation bars and buttons can look very sophisticated and flashy, but underneath all the gloss there will be some very simple code which does exactly the same thing.

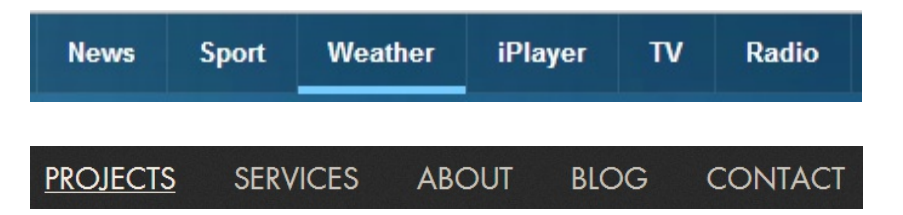

For the purposes of this exercise, you will learn how to create four basic navigation buttons for your school website: Home, About Our School, Pictures, and Contact, which will be arranged horizontally. When finished, it should resemble the example below. you will be using the <a> tag to do this.

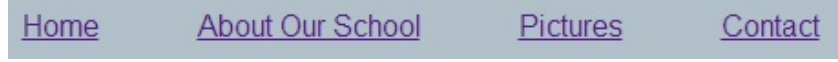

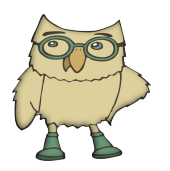

Hyper-text, as you learnt earlier, is text on a web page you can click on to read about something else. 'href' is short for 'hyper-text reference' so the code is saying 'Look, here's a hyper-link to another page.'

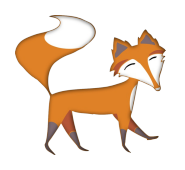

The text within the <a> tag will appear on your page, in the example on the right this would be the word 'Home.' The text between the quote marks in your href attribute will not.

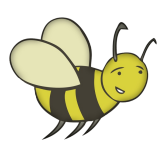

The <a> tag defines a hyperlink and the href= 'attribute', which sits inside the  $\langle a \rangle$  tag, specifies where the link should take you to.

A typical hyperlink, which links one page of your website to another, might look like this:

```
<a href="index.html">Home</a>
```
## **Try it yourself**

Have a go at creating some navigation buttons. Open up *index.html* in Notepad. By now it should contain a large heading <h1>, a sub-heading <h2>, an image <img src=> from your images folder and one or two paragraphs  $\langle p \rangle$ of text.

Between the  $\langle h1 \rangle$  and the  $\langle h2 \rangle$  tags, add hyperlinks using the <a> tags as shown on the next page, highlighted in bold. Don't forget to save your changes and then open it up in a browser to see what it looks like.

```
<!DOCTYPE html>
\leftarrow<head>
                                                    Homepage_step_3
<title>Homepage step 3</title>
                                                    \Leftrightarrow C \land Q</head>
                                                    Blue Sky Primary
<body>
                                                    Home About our school Pictures Contact
<h1>Blue Sky Primary</h1>
                                                    Welcome to Blue Sky Primary School
<a href="index.html">Home</a>
<a href="about.html">About our
school<sub>2</sub><a href="gallery.html">Pictures</a>
<a href="contact.html">Contact</a>
<h2>Welcome to Blue Sky Primary
School</h2>
<img src="images/school building.png"
alt="School Home">
                                                    The Governors and staff are very proud of Blue Sky Prima
<p> The Governors and staff are very
proud of Blue Sky Primary.</P>
</body>
\langle/html>
```
When viewed in a browser (see above example to the right) you will notice that your hyperlinks all appear, by default, with a line underneath each word. You will also notice that, like the images, they arrange themselves horizontally left to right. This makes the individual words quite difficult to read but don't worry, we can fix that.

## **Organising your hyperlinks**

One of the easiest ways of organising your hyperlinks is to turn each of them into a list item using the  $\langle$ li $\rangle$  tag and to then wrap the whole lot in an unordered list tag using the <ul> tag. This <ul> tag can then be styled to look a bit better later on.

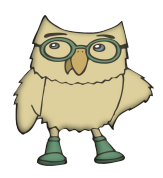

Organising hyperlinks by using the <ul> and <li> tags was originally based on that fact that screen-readers. which are used by people with disabilities to access web content, would pause between each link if it was tagged as a list item, instead of reading the whole thing as though it were a sentence.

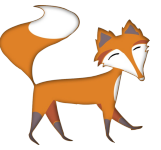

To view the changes to a page that you have just modified and resaved click the 'refresh' button in your browser (or press F5) and the new version of your page will appear.

Try adding the  $\langle ul \rangle$  and  $\langle ul \rangle$  tags (highlighted below in bold) to the hyperlinks in your *index.html* web page. Then re-save the page before viewing it again in your browser window. Look carefully at the difference these changes have made to how your hyperlinks now appear.

## $\langle u1 \rangle$

```
<li><a href="index.html">Home</a></li>
<li><a href="about.html">About Our School</a></li>
<li><a href="gallery.html">Pictures</a></li>
<li><a href="contact.html">Contact</a></li>
\sqrt{1015}
```
You should notice that your hyperlinks are now arranged vertically, one on top of the other with a bullet point to the left of each one. This is much clearer and easier to read but it still doesn't look great does it? No problem, later in the chapter you will learn how to style many of the tags used in your web pages (including the navigation bar tag) to make them look much more presentable.

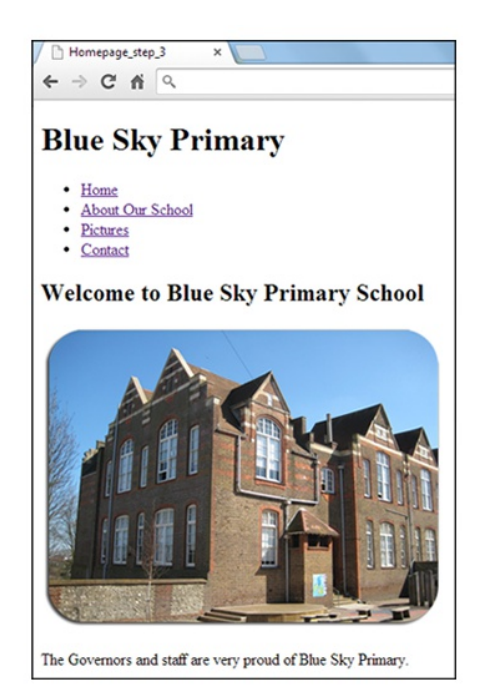

Now; although you now have four hyperlinks, clicking on them won't take you anywhere….why? Because so far, you have only created one web page, your home page which you have called *index.html.* So if you click on any of the hyperlinks you will find that they link to an error page

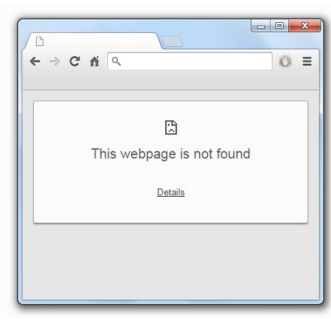

similar to the one shown here. Not a problem, once you create the other web pages they will all link to each other seamlessly! In the next section you will use your *index.html* page as a template for creating the 3 other webpages: *about.html, gallery.html* and

*contact.html*, thus saving you the trouble of re-typing all that code again!

Before going any further just stop to have a look back at what you have done so far:

• Set up and structured a web page using title tags,

heading tags, paragraph tags.

- Inserted an image into your web page
- Created a navigation bar using hyperlinks

Not bad going!

It's important to remember that not too long ago, all web pages would have looked very similar to the one you have just created. Pages would have been made up of headings, paragraphs and hyperlinks and very little else. Even images were not introduced for several years.

Don't forget, the World Wide Web was originally designed for exchanging information and how 'funky' or 'cool' a web page looked wasn't seen as being remotely significant…..how things have changed!